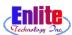

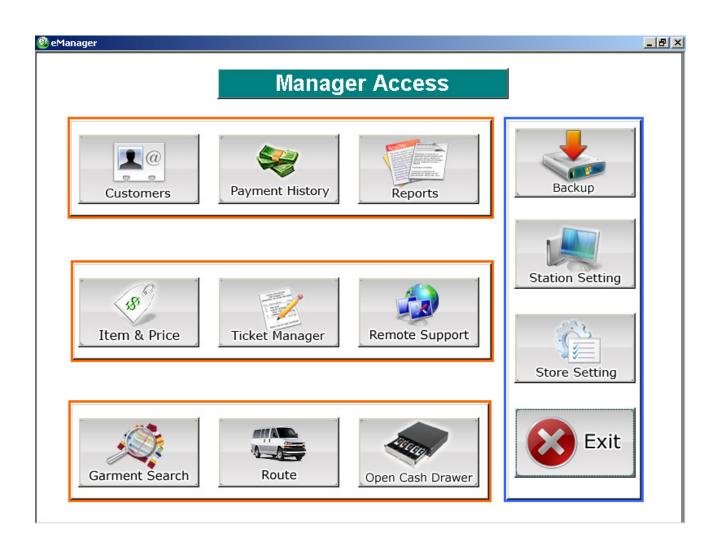

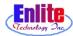

Functions only manager can access which have right to change vital transaction information and history if there is any mistake need to be changed.

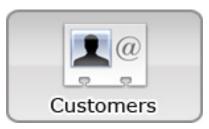

### **Customers**

Unlike basic customer function, manager can delete customer account

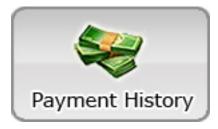

# **Payment History**

Generate various types of payment history of cus-

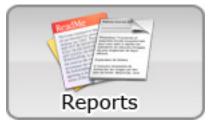

# Report

Manager can access report function to check sales and ticket status

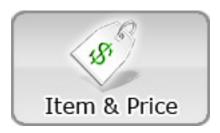

### **Item & Price**

Setup Garment price, create new garments, modify, update prices.

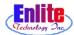

Manager can change transaction, make a reports, manage ticket in 'Manager Access' Menu as quick as possible. This Function help manager to manage store work flow shortly.

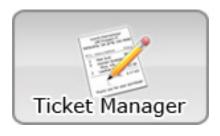

# **Ticket Manager**

Let manager change ticket information when there are mistake or lost tickets

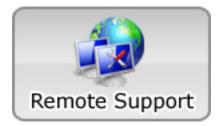

# Remote Support

Access to Scanq online remote support (requires internet and service contract for technical support).

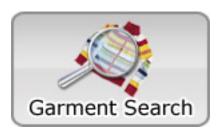

### **Garment Search**

This function allows employee to search a garment by description, name, color, barcode, etc.

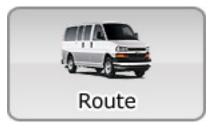

### Route

Route function for delivery service

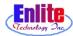

Manager can change transaction, make a reports, manage ticket in 'Manager Access' Menu as quick as possible. This Function help manager to manage store work flow shortly.

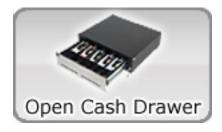

## **Open Drawer**

Opens cash drawer

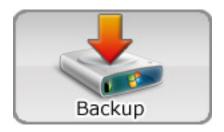

## **Backup**

Data backup function

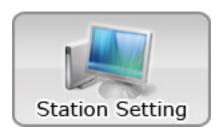

# **Station Setting**

Change system settings

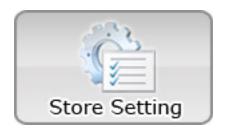

### **Store Setting**

Change Store Default options for PickUp Arrangement, Discount Setup, Coupon Setup.

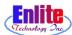

### Open Manager Access

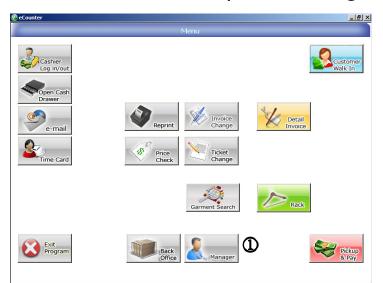

1. Click Manager Access button

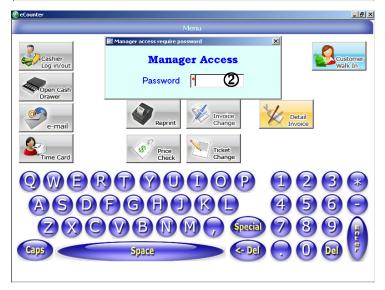

2. Enter Manager Password.

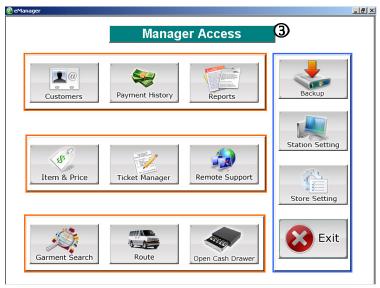

3. Select one of the Manager Access options.

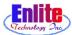

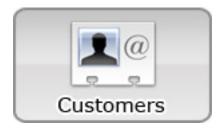

Manager can modify, delete and add new customer information. All steps are same as before,

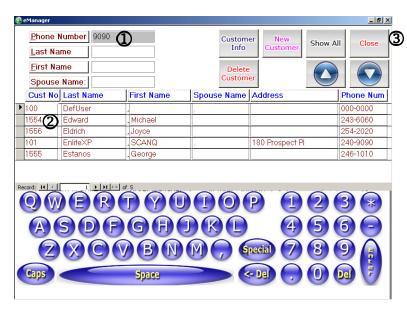

- 1. Enter Name or Phone number to begin search.
  - 2. Select customer from list.

3. Use close button when the job done.

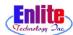

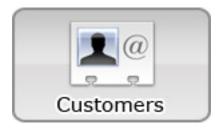

Customer File function will let user search a particular customer from all customer list, and also let users change any mistake in the customers information file.

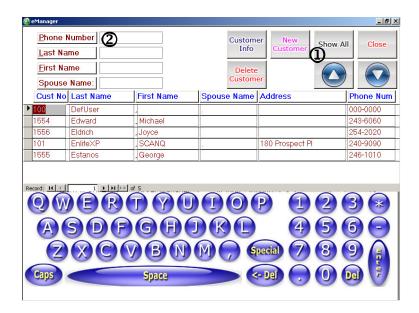

- 1. Show all customer in Enlite program.
- 2. Use phone number, last name, first name to begin search.

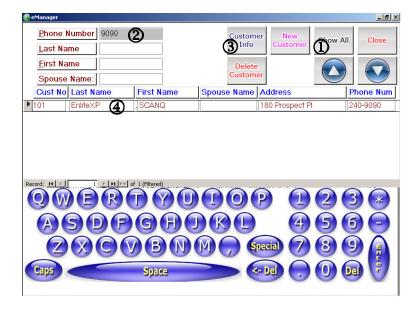

- 3. When there any change needed, use customer info to change information.
- 4. Select customer from the list.

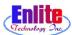

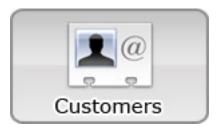

Customer File function will let user search a particular customer from all customer list, and also let users change any mistake in the customers information.

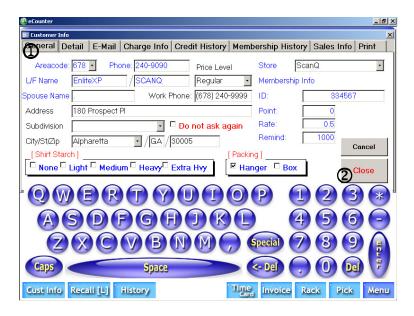

- 1. General tab is identical to new customer.
- 2. When change is done click close button.

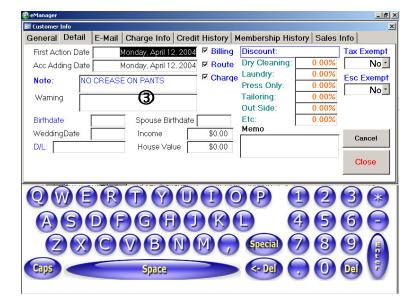

3. In detail tab, user enter customers detail information such as birthday or special memo.

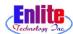

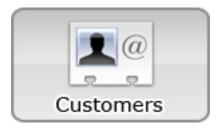

User can input Customer Charge Information like Credit Card Information. This information will be shown at the bottom line on Pickup Slip. So User can use this credit card information for charge that balance.

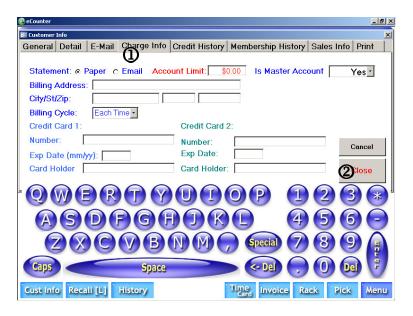

- 1. Charge Info tab contains billing information.
- 2. After change information, click close.

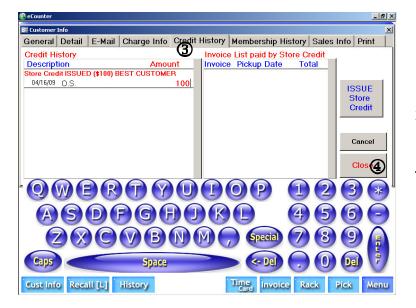

- 3. Credit History tab will display customers credit information.
- 4. Close Customer File.

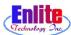

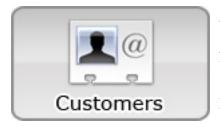

When there is some error or mistake at Customer garments, User can give Store Credit to Customer. It's automatically charged to customer when customer pick up his garments. And Sales Amount show total sales amount of the Customer during one year that from today to last year yesterday.

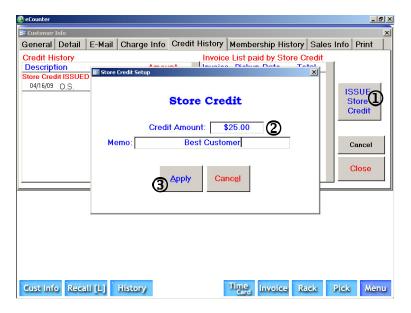

- 1. Click "Issue Store Credit" to give credit to a customer.
- 2. Enter amount and nature of credit.
- 3. Click Apply to update credit balance.

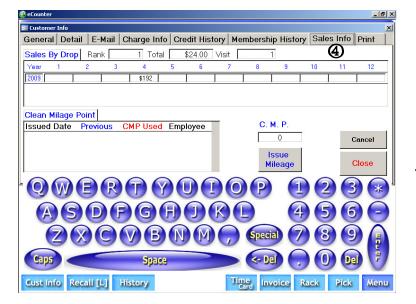

4. Sales Info tab shows sales history in each month.

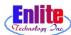

### Payment History

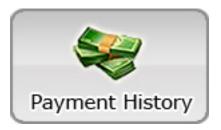

This Menu shows Payment History of the customer.

And it shows current balance of the customer.

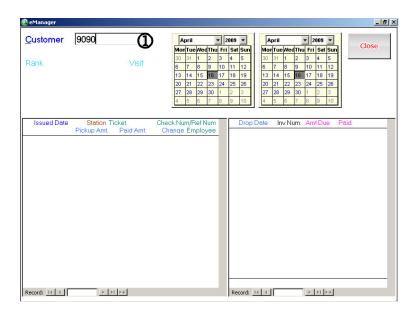

1. Enter customer phone number.

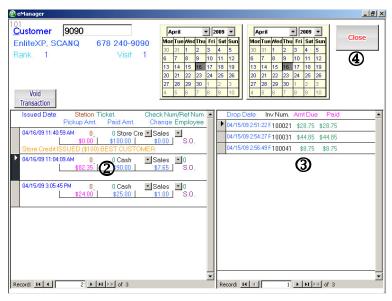

- 2. The customer's payment history will displayed.
- 3. This window displays invoice history.
- 4. Close after history check.

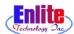

### Report

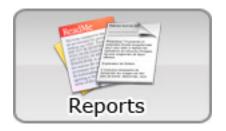

Manager can select Report Type and Detail Report type for print report to screen or printer. And Manager can print Price List for customer.

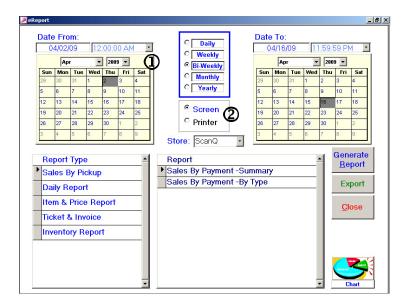

- 1. Select one of period.
- 2. Select report output option.

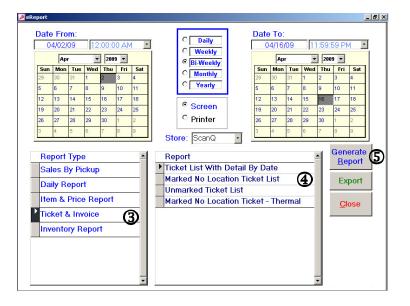

- 3. Select report type.
- 4. Select detail report option.
- 5. Click to generate report.

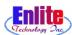

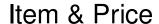

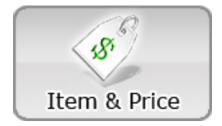

Manager can change garment description and price.

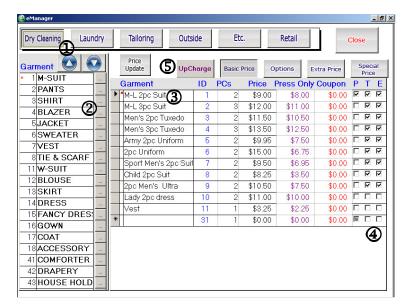

\_ & × Dry Cleaning Laundry Tailoring Outside Etc. Retail Close Garment 💽 Regular Color Material Extra Designer 1 M-SUIT Garment Color 2 PANTS M-L 2pc Suit 3 SHIRT Unknown \$0.00 M-L 3pc Suit 4 BLAZER Men's 2pc Tuxedo 5 JACKET Men's 3pc Tuxedo 6 SWEATER Army 2pc Uniform 7 VEST 2pc Uniform 8 TIE & SCARF Sport Men's 2pc Sui 11 W-SUIT Child 2pc Suit 12 BLOUSE 2pc Men's Ultra 13 SKIRT Lady 2pc dress 14 DRESS 15 FANCY DRES 16 GOWN 17 COAT 18 ACCESSORY 41 COMFORTER 42 DRAPERY 43 HOUSE HOLD

- 1. Select work type.
- 2. Select garment type.
- 3. Change price on each item on the garment type.
- 4. Check mark the column 'T' to apply tax to the item, 'E' to apply environmental fee to the item. 'P' to print the item in the customer price list.
- 5. Use to change upcharge price.

  (There are four different types of upcharge)
- 6. Click to go back to normal price.

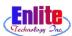

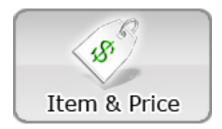

#### Item & Price

Manager can change basic price and also Upcharge price and extra price.

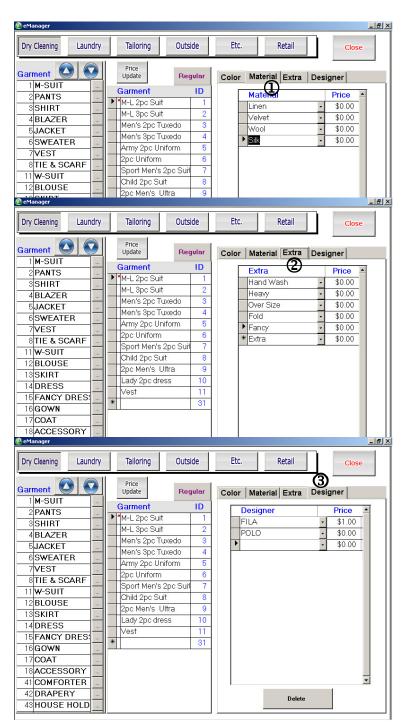

1. Upcharge by Material.

2. Upcharge by Extra.

3. Upcharge by Designer.

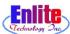

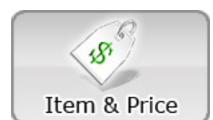

#### Item & Price

IV-15

Manager can set price for general customer or member customer or special customer.

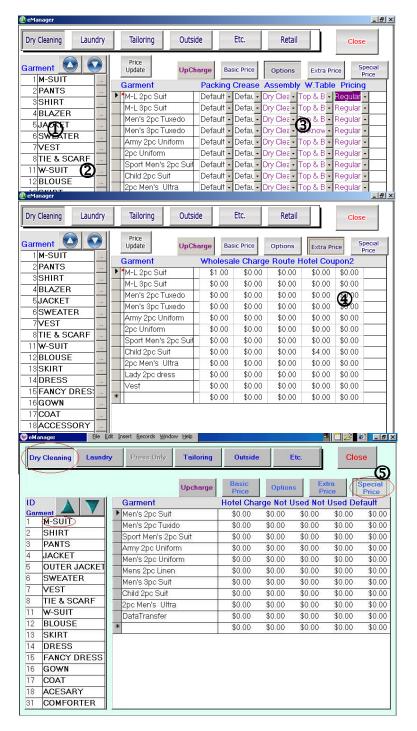

- 1. Select Dry Cleaning for work type.
- 2. Select item on Dry Cleaning.
- 3. Click option and select Packing Method(Hanger/Box), Crease(Yes/No), Assembly (DryCleaning/Laundry/Tailoring/Outside/Etc), Price Level.

- 4. Use Extra Price to set up customize price by customer's price level.
- 5. Use Special Price to select special price such as Hotel price.

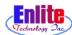

### Ticket Management

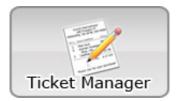

Manager can manage Ticket that normal ticket, error ticket, lost ticket, etc... And check invoice number and invoice detail contents related with that ticket.

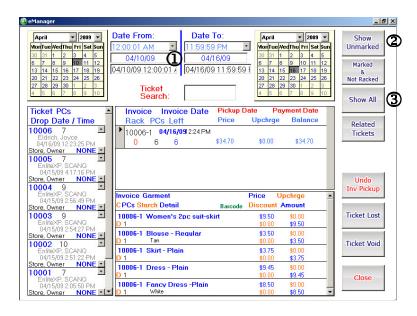

- 1. Select period.
- 2. Check ticket which hasn't been marked.
- 3. Shows all tickets issued within the period.

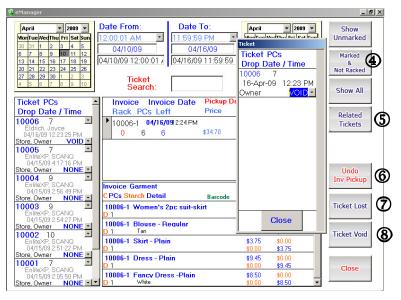

- 4. List ticket that hasn't racked yet.
- 5. Shows all other ticket related to the customer
- 6. Use to undo invoice pickup
- 7. Display any lost ticket.
- 8. Use void if user need to void the ticket.

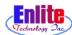

#### **Inventory Entry**

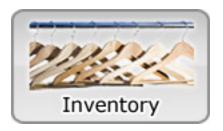

It's first step of Inventory Check in 'Back Office' Menu. If you use single system, you don't need to do it.

After scan all invoice number, Manager can check Lost invoice, already picked invoice, etc... in Back Office menu

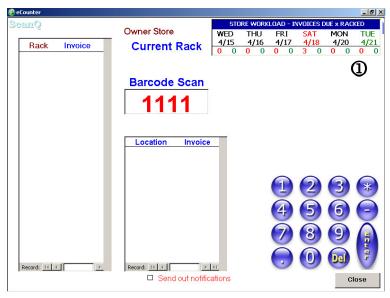

1. Enter employee password.

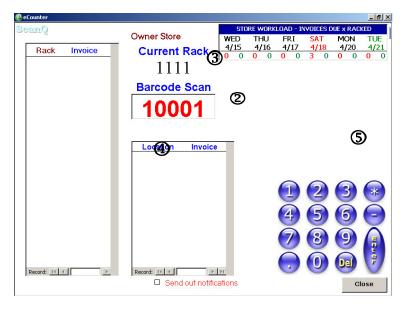

- 2. Scan rack number, and then invoice number.
- 3. Check invoice number.
- 4. This window will display any unmatched invoice.
- 5. Click when all invoices have been enter.